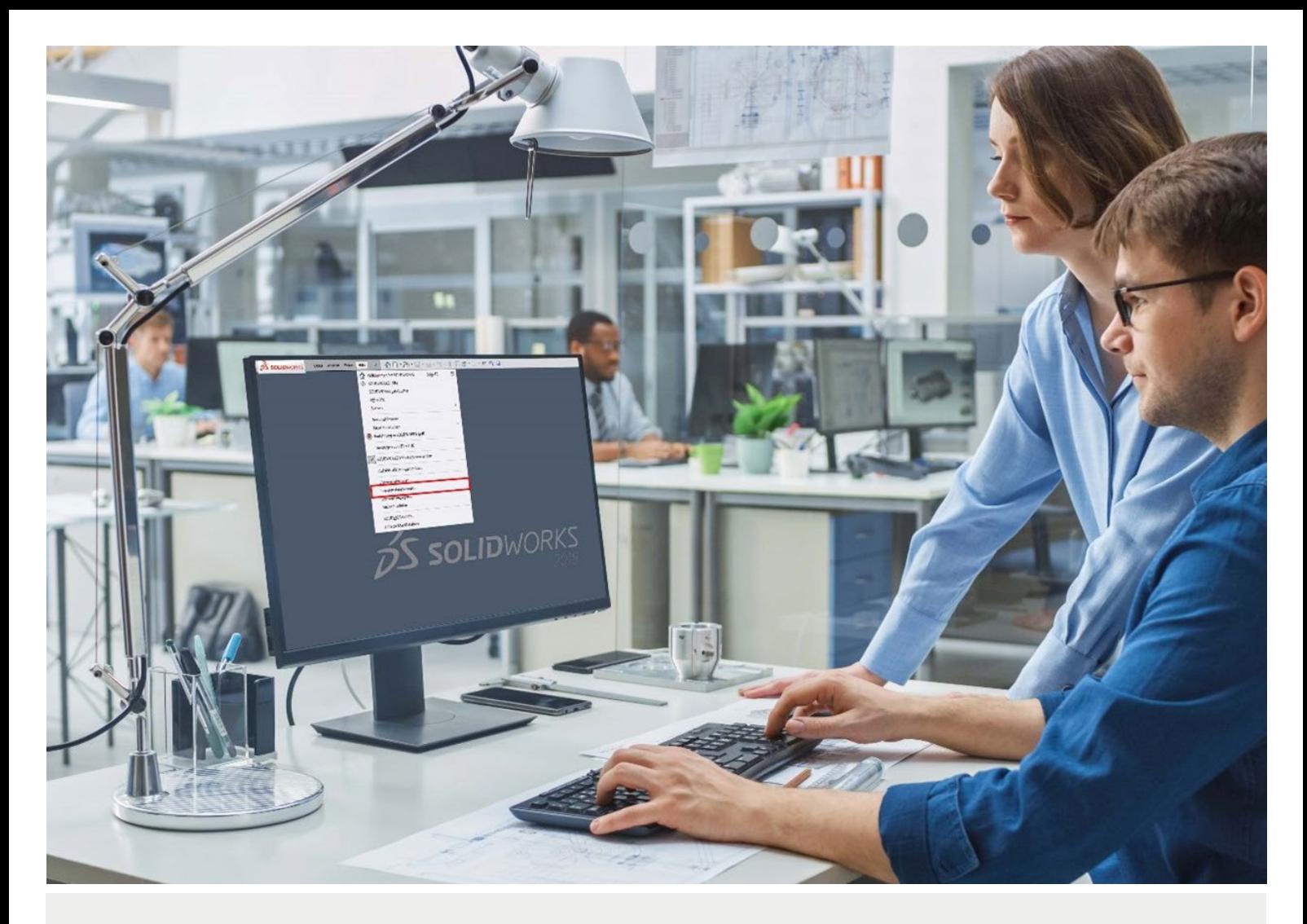

# SOLIDWORKS 2023

In diesem Dokument ist die Produktaktivierung ein es SOLIDWORKS-Einzelplatzes, als auch die von SOLIDWORKS-Netzwerklizenzen beschrieben.

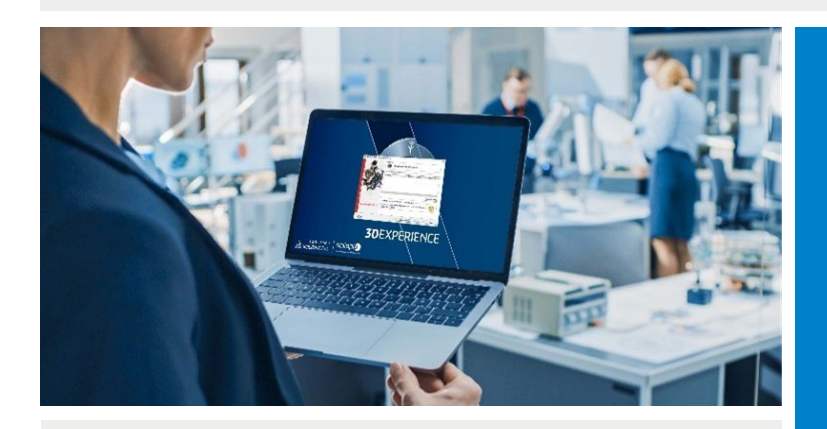

#### **Bitte beachten Sie:**

Je nachdem, ob Sie Einzelplatz- oder Netzwerklizenzen im Einsatz haben, unterscheidet sich die Vorgehensweise zur Produktaktivierung/ Registrierung. Bitte achten Sie auf die jeweiligen Kapitel/Überschriften in diesem Dokument.

# solidpró

Ein Unternehmen der Bechtle Gruppe

www.solidpro.de

Name: Produktaktivierung von **SOLIDWORKS** 

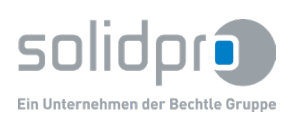

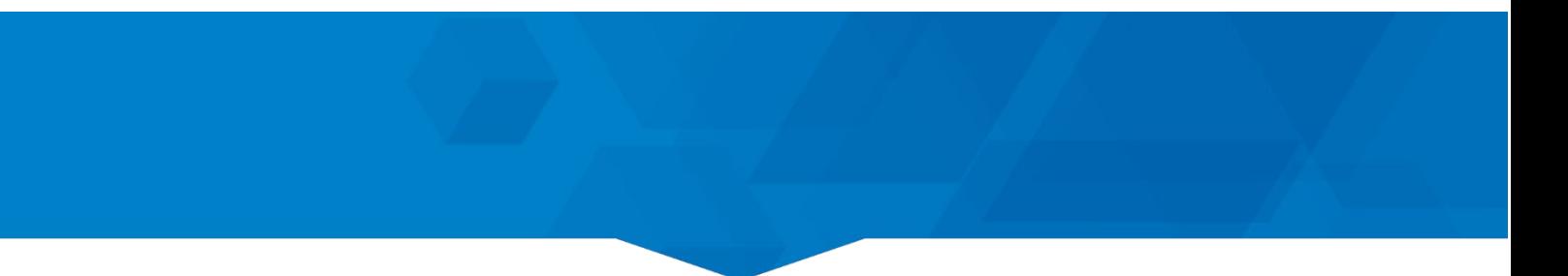

# **Inhalt**

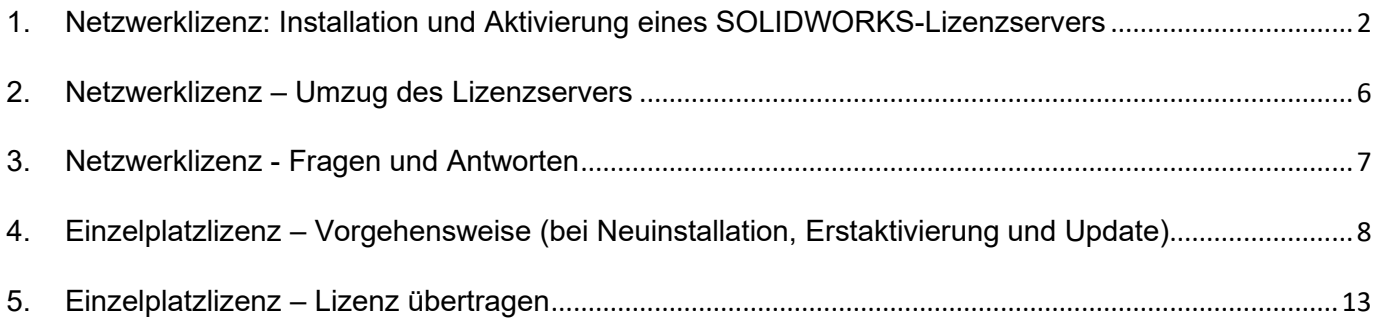

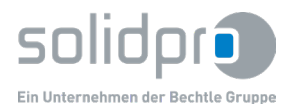

### <span id="page-2-0"></span>**1. Netzwerklizenz: Installation und Aktivierung eines SOLIDWORKS-Lizenzservers**

#### **Bitte beachten Sie:**

 Vor jeder Tätigkeit am Lizenzserver (neue Version/Umzug) muss die Lizenz vorher zurückübertragen werden (Reiter "Server-Administration", Button "Modifizieren"). Danach Lizenzserver deinstallieren, Installationsordner manuell entfernen u. neuen Lizenzserver installieren/aktivieren.

#### **Bitte beachten Sie:**

- Nur bei Triaden Server: Firmen, die einen Triaden Server (d.h. drei Lizenzserver mit jeweils einem separaten Dongle) einsetzen, benötigen auch weiterhin eine manuell generierte Lizenzdatei. Der Abruf der Lizenzdatei über das "Customer Portal" ist nicht möglich! Bitte kontaktieren Sie den Solidpro Support [\(support@solidpro.de,](mailto:support@solidpro.de) Telefon: 07345-9617-96).
- Das Wechseln des Lizenzservers auf einen anderen Server und die damit verbundene Lizenzübertragung/Aktivierung ist standardmäßig auf 999 Vorgänge begrenzt! Die Vorgehensweise finden Sie in diesem Dokument nach dem Kapitel "Netzwerklizenz - Schritt 7".

#### **Netzwerklizenz – Schritt 1:**

Lizenz-Server Setup über die Datei "setup.exe" aus dem SOLIDWORKS-Download starten.

#### **Netzwerklizenz – Schritt 2:**

Das Fenster "**SOLIDWORKS 202X SP X.X Installations-Manager**" erscheint. Klicken Sie auf "**Weiter**"

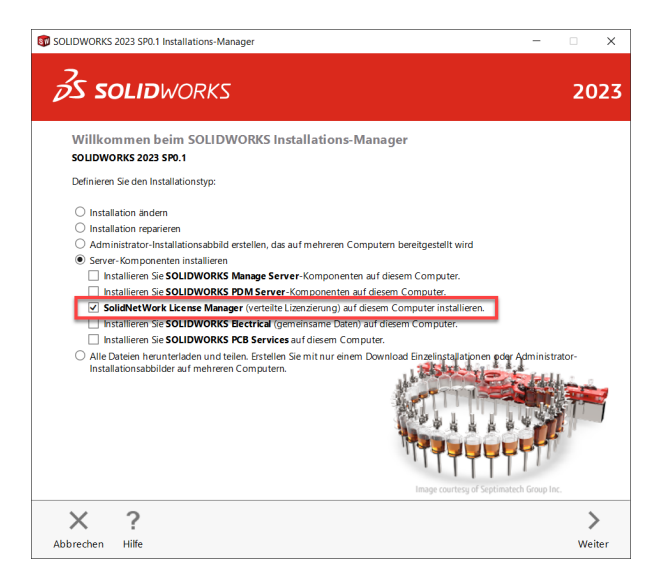

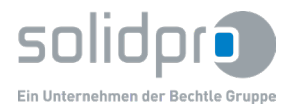

 Geben Sie einen Zielordner an. Wir empfehlen den vorgeschlagenen Zielordner beizubehalten. Bestätigen Sie mit "Jetzt installieren".

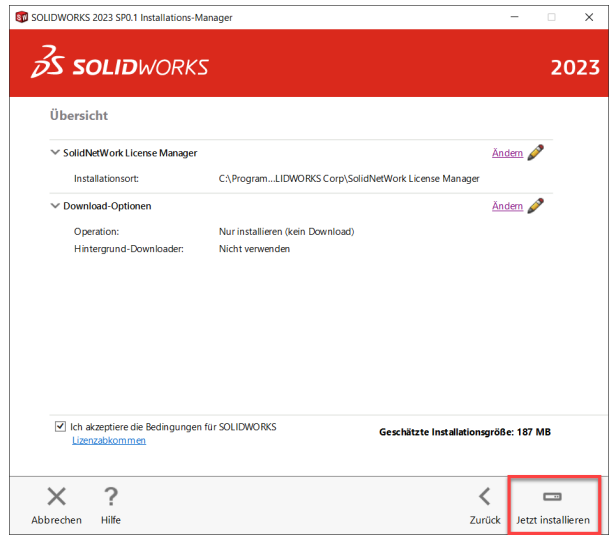

#### **Netzwerklizenz – Schritt 3:**

 Nach der Installation muss die Lizenz (24stellige Seriennummer) über die Benutzeroberfläche eingegeben und online aktiviert werden. Hierzu den Server starten:

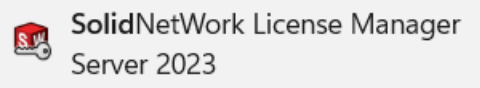

• Im Reiter "Server-Administration" den Button "Modifizieren betätigen:

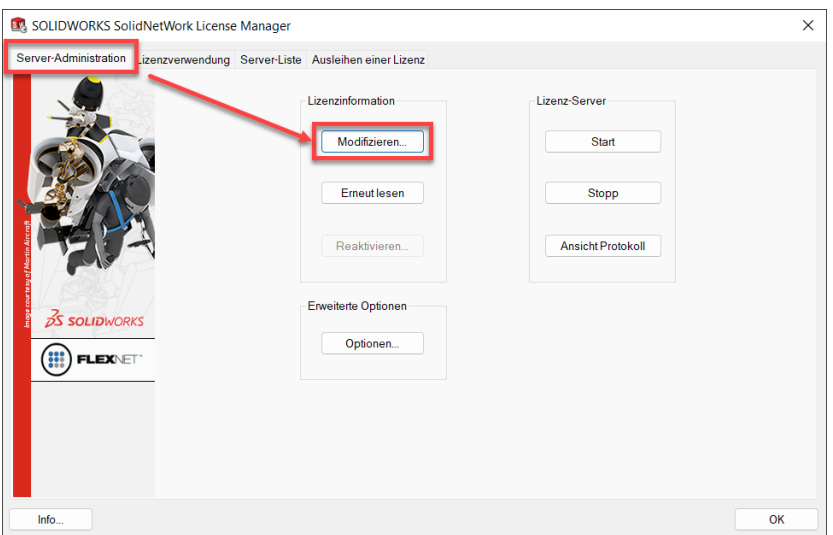

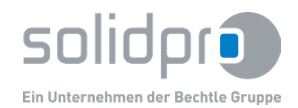

**Firewall aktivieren > Den Eintrag "SERVERNAME" und die Anschlussnummer nicht ändern!** 

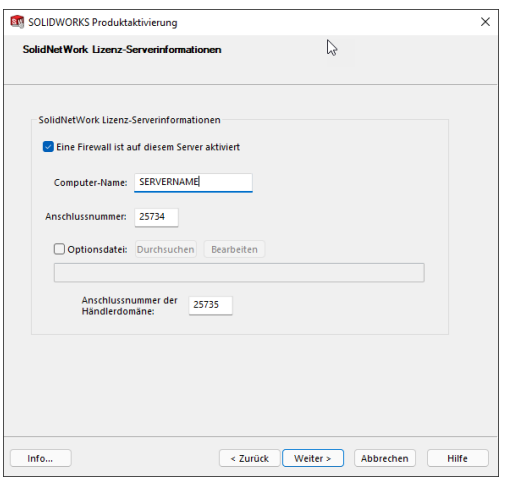

<sup>24</sup> Stellige Seriennummer über den Button "Hinzufügen" eintragen und Aktivierungart wählen. "Automatisch über **das Internet" ist die empfohlene Vorgehensweise.** Eine manuelle per E-Mail Aktiverung wird fehlschlagen! Hierfür benötigen Sie eine sog. "Activation Exemption Certificate". Näheres hierzu erfahren Sie bei Ihrem Reseller.

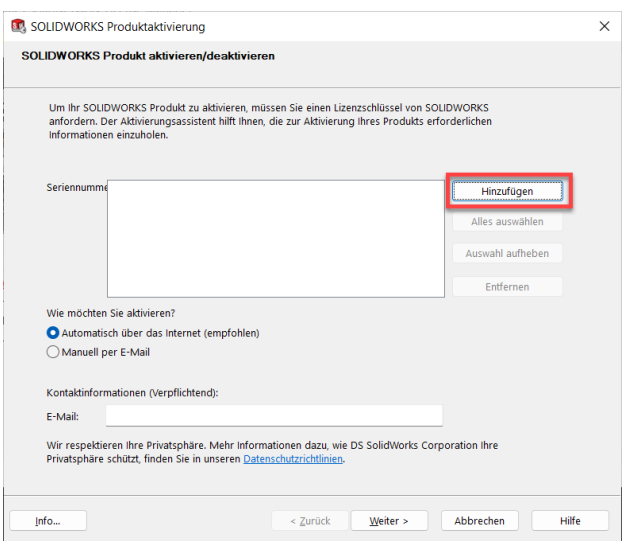

Angabe der Aktivierungsart und Eingabe einer E-Mail-Adresse und auf "Weiter":

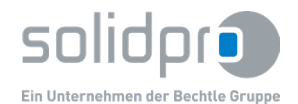

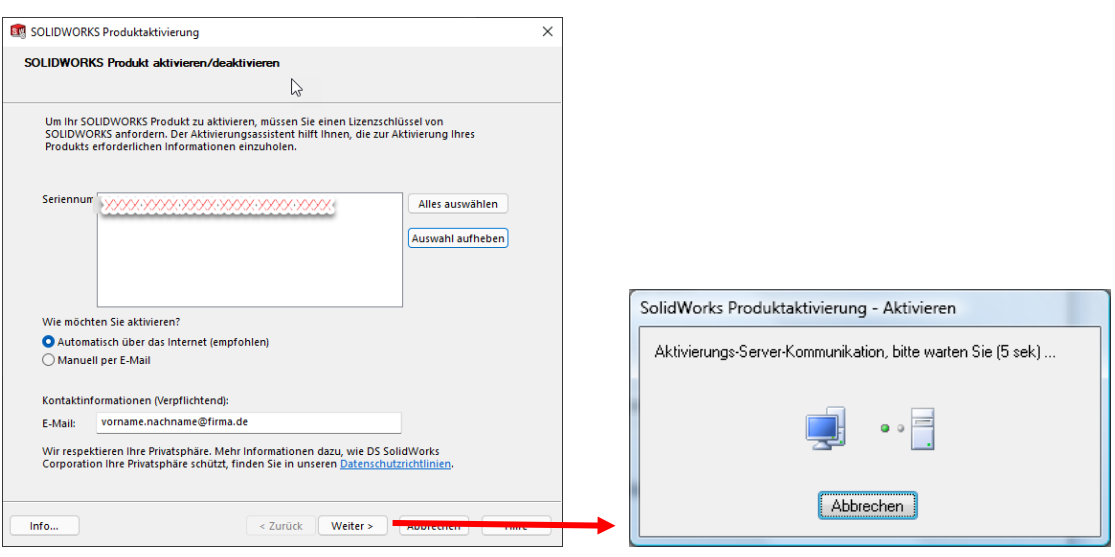

#### **Netzwerklizenz – Schritt 4:**

 Als Bestätigung erhalten Sie eine Übersicht der aktivierten Lizenzen. Bitte kontrollieren Sie, ob Anzahl mit Ihren Unterlagen übereinstimmt. Sollte die Anzahl nicht korrekt sein, kontaktieren Sie bitte den Solidpro-Support [\(support@solidpro.de,](mailto:support@solidpro.de) Telefon: 07345-9617-96).

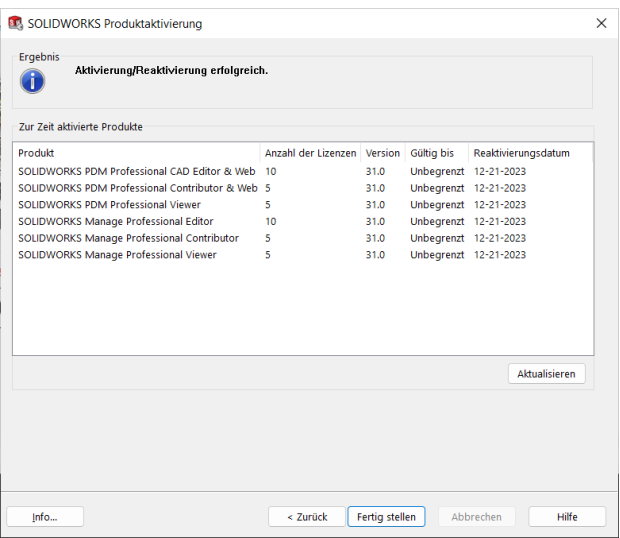

Die Lizenzaktivierung ist nun abgeschlossen.

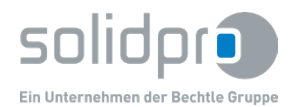

## <span id="page-6-0"></span>**2. Netzwerklizenz – Umzug des Lizenzservers**

Falls Sie den Lizenzserver auf einen anderen physikalischen oder virtuellen Server umziehen möchten, muss am alten Server die aktive Lizenz zurückgegeben werden:

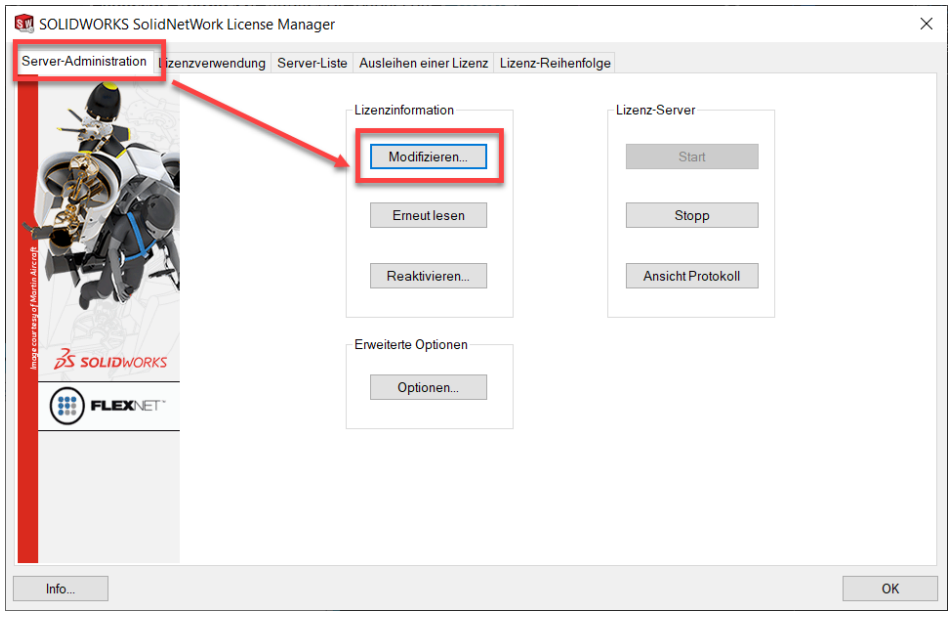

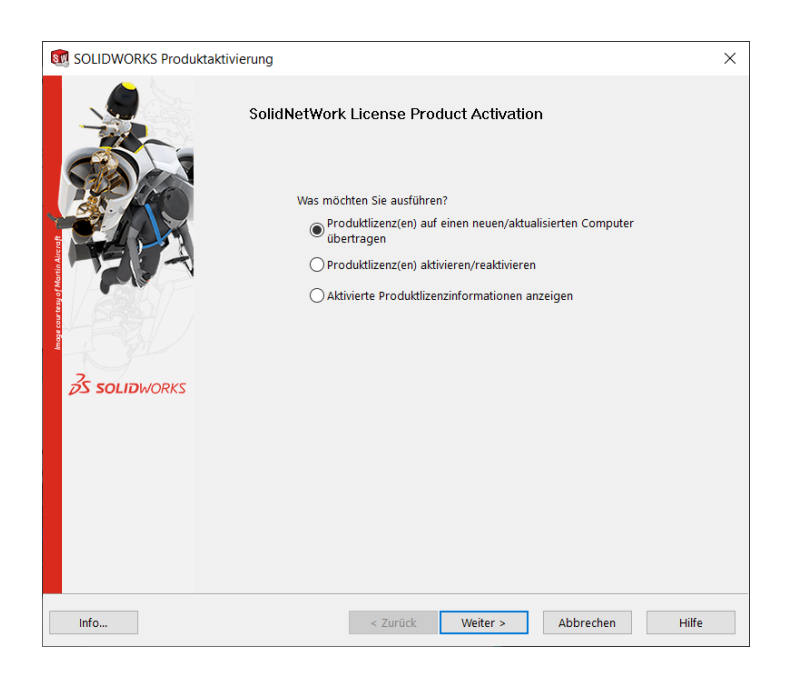

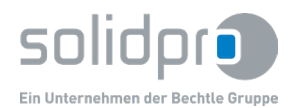

#### <span id="page-7-0"></span>**3. Netzwerklizenz - Fragen und Antworten**

- Die SOLIDWORKS Seriennummer beginnt mit "9010", anstelle von "0010" hat diese eine Bedeutung? Ja; Für neu erworbene Lizenzen mit "9010"er-Seriennummern kann auch SOLIDWORKS 2006 ohne Dongle betrieben werden. Bitte geben Sie die SOLIDWORKS-Seriennummer in 4er-Blöcken an (bei der SOLIDWORKS-Installationsroutine).
- **Was muss ich beachten, wenn die Hardware (Workstation, Festplatte, Einzelkomponenten…) gewechselt wird?**

Die Lizenz muss unbedingt vor einem Hardwaretausch an den Aktivierungsserver zurück übertragen werden.

- **Was passiert bei einem Hardwaredefekt?** Bitte setzen Sie sich mit uns (Solidpro) in Verbindung.
- **Wird ein Internetanschluss benötigt?** Ja, zur Aktivierung benötigen Sie einen Internetanschluss, bzw. mindestens die Möglichkeit eine E-Mail zu versenden. Diese E-Mail kann jedoch von jedem beliebigen Arbeitsplatz versendet/empfangen werden.
- **Wird bei jedem Start von SOLIDWORKS ein Internetanschluss benötigt?** Nein, nach der Aktivierung müssen Sie nicht Online sein, um SOLIDWORKS zu nutzen.
- **Muss die SOLIDWORKS-Lizenz unmittelbar nach der Installation aktiviert werden?** Bei Test-Lizenzen: 30-Tage Testlizenzen müssen sofort aktiviert werden. Der 30-tägige Testzeitraum ist ausgegraut. Bei Voll-Lizenzen: Nein, Sie haben – für die Aktivierung - bis zu 30 Tage Zeit.
- **Kann ich meine SOLIDWORKS-Lizenz im Büro und auch unterwegs (oder zu Hause) nutzen?** Ja, Sie müssen jedes Mal, wenn Sie wissen, dass Sie den Rechner wechseln die Lizenz an SOLIDWORKS zurücktransferieren.
- **Bei der Produktaktivierung per E-Mail erhalte ich eine Textdatei/Antwortdatei; Kann ich diese Textdatei an mehreren Rechnern nutzen?**

Nein, diese Textdatei ist ausschließlich für den entsprechenden Rechner registriert. Das heißt, die Produktaktivierung muss an jedem Rechner/Arbeitsplatz separat durchgeführt werden.

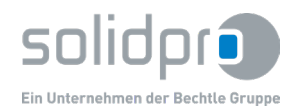

# <span id="page-8-0"></span>**4. Einzelplatzlizenz – Vorgehensweise (bei Neuinstallation, Erstaktivierung und Update)**

#### **Einzelplatzlizenz – Schritt 1:**

 Nach der Installation und dem Start von SOLIDWORKS erscheint das Fenster "**SOLIDWORKS Produktaktivierung**".

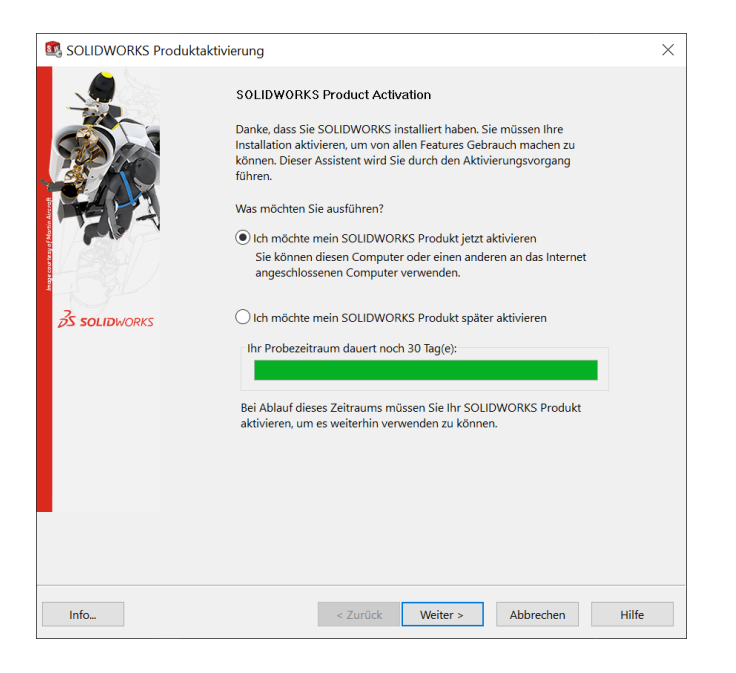

- Wählen Sie aus den folgenden Optionen aus: Ich möchte mein SOLIDWORKS Produkt jetzt aktivieren Ich möchte mein SOLIDWORKS Produkt später aktivieren (Für eine spätere Produktaktivierung haben Sie 30 Tage Zeit).
- Klicken Sie auf "**Weiter"**.
- **Bitte beachten Sie:**
- Nach Produktaktivierung ist die 30-Tage-Frist automatisch verfallen. Bei einer späteren/erneuten Produktaktivierung stehen somit für diese SolidWorks-Version keine Tage mehr zur Verfügung (Bei einem Versionswechsel stehen erneut 30-Tage zur Verfügung).

#### **Einzelplatzlizenz – Schritt 2:**

Das Fenster "**SOLIDWORKS Produkt aktivieren/übertragen**" erscheint.

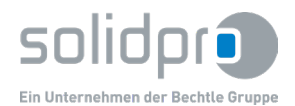

SOLIDWORKS 2023

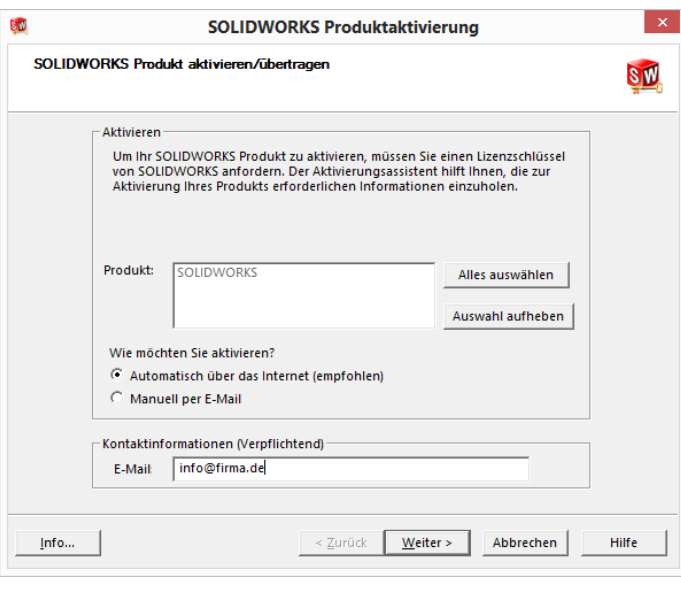

- **Tragen Sie bitte Ihre Kontaktinformationen (eindeutige E-Mail-Adresse) ein.**
- Wählen Sie aus den folgenden Optionen aus: Automatisch über das Internet (empfohlen) Manuell per E-Mail
- Klicken Sie auf "**Weiter**".
- Falls Sie sich bei Schritt 2 für "**Automatisch über das Internet (empfohlen)**" entschieden haben gehen Sie zu Schritt 6.
- Falls Sie sich bei Schritt 2 für "Manuell per E-Mail" entschieden haben, gehen Sie weiter zu Schritt 3.

#### **Einzelplatzlizenz – Schritt 3:**

Falls Sie sich für die Produktaktivierung – bei Schritt 2 – für "Manuell per E-Mail" entschieden haben, so erscheint das Fenster "Manuelle Aktivierung":

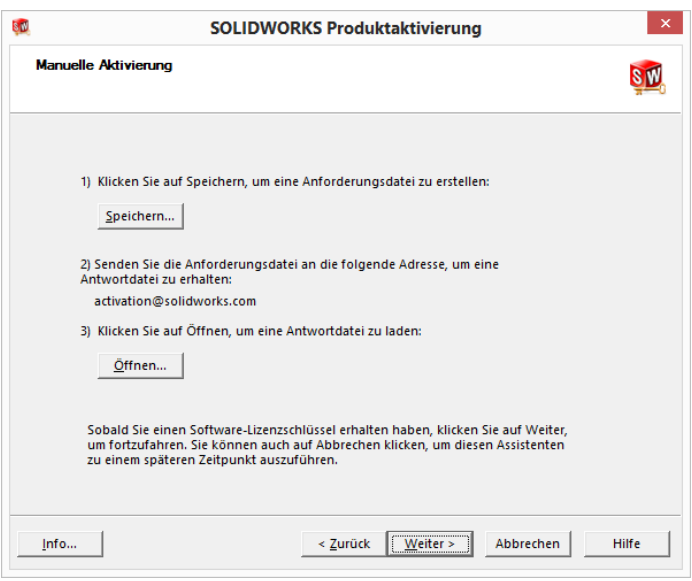

- **Klicken Sie auf "Speichern"**
- Das Fenster "Anforderungsdatei speichern" erscheint:

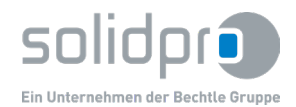

SOLIDWORKS 2023

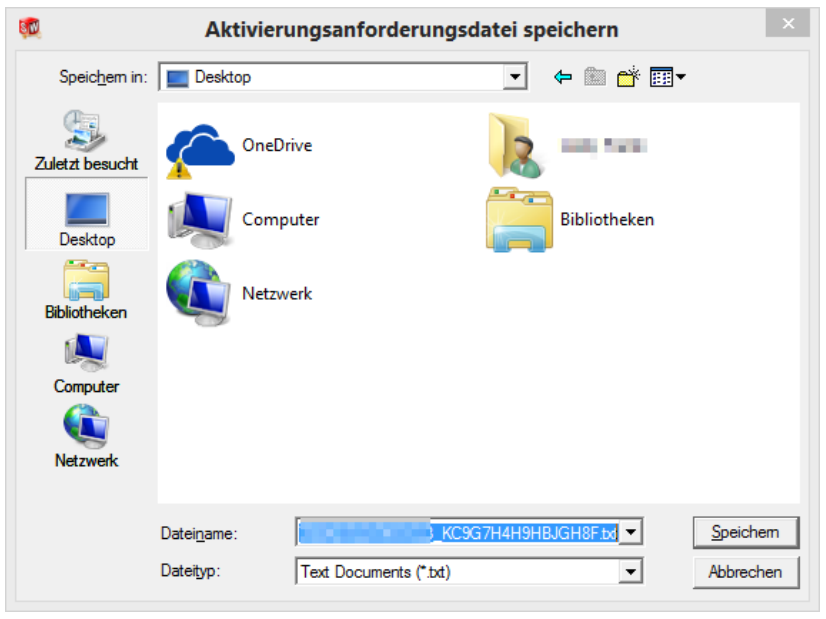

- **Wählen Sie einen Speicherort und klicken Sie auf "Speichern".**
- Senden Sie eine E-Mail mit der gespeicherten Textdatei an die Adresse: **activation@solidworks.com**
- **Bitte beachten Sie:** Die E-Mail ohne Betreff versenden.
- **Die E-Mail ohne weiteren Text (auch keine Signatur!) versenden.**

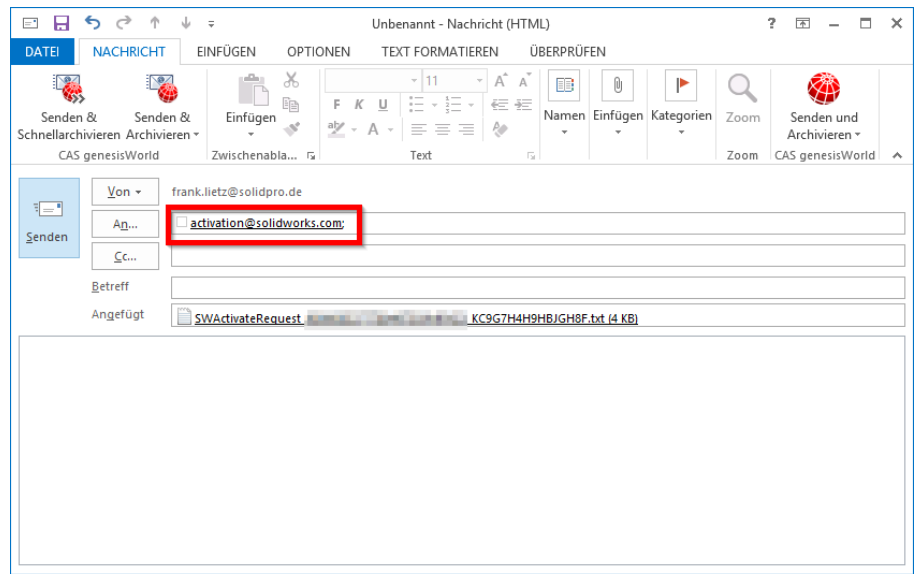

 Nach kurzer Wartezeit (z.T. weniger als 1 Minute) erhalten Sie eine E-Mail mit einer Textdatei (der "**Aktivierungsantwortdatei**").

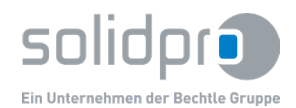

SOLIDWORKS 2023

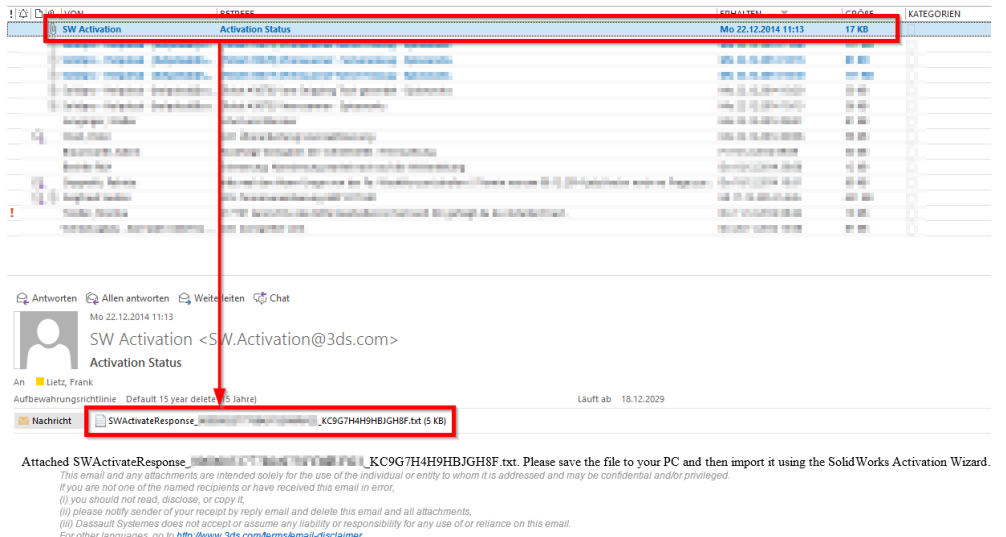

 Speichern Sie diese Aktivierungsantwortdatei auf Ihrem Rechner ab bzw. transferieren die Antwortdatei an Ihren zu aktivierenden SOLIDWORKS-Arbeitsplatz.

#### **Einzelplatzlizenz – Schritt 4:**

**Falls Sie im Fenster "Manuelle Aktivierung" auf "Weiter" geklickt haben, so öffnet sich das Fenster by Fenster** "**Aktivierungsantwortdatei öffnen**":

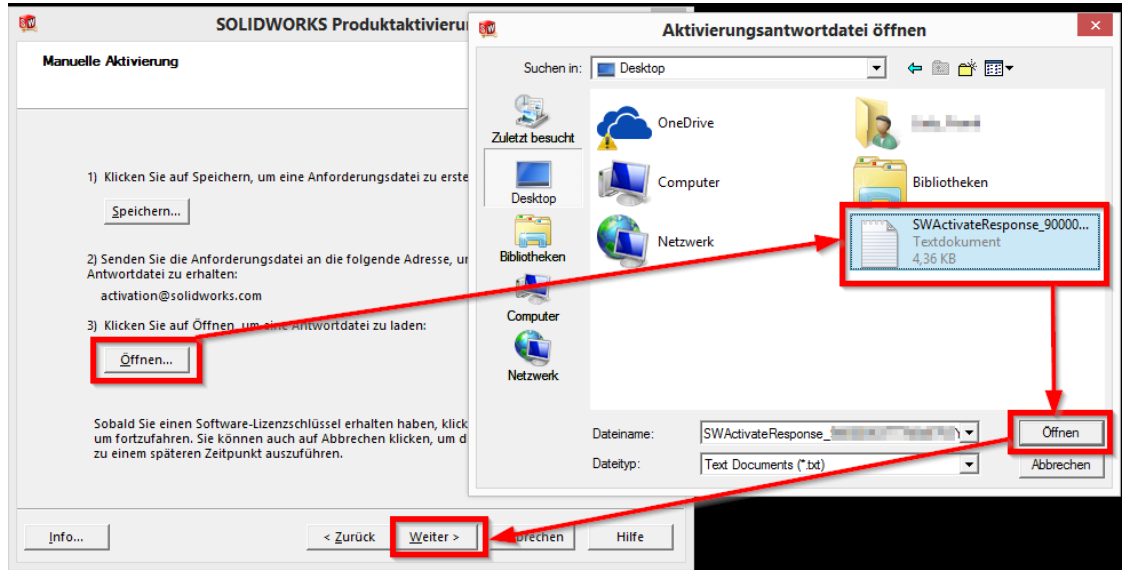

**Wählen Sie die Aktivierungsantwortdatei aus und klicken Sie auf "Öffnen".** 

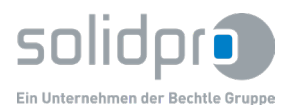

#### **Einzelplatzlizenz – Schritt 5:**

Das Fenster "Aktivierung/Reaktivierung" öffnet sich:

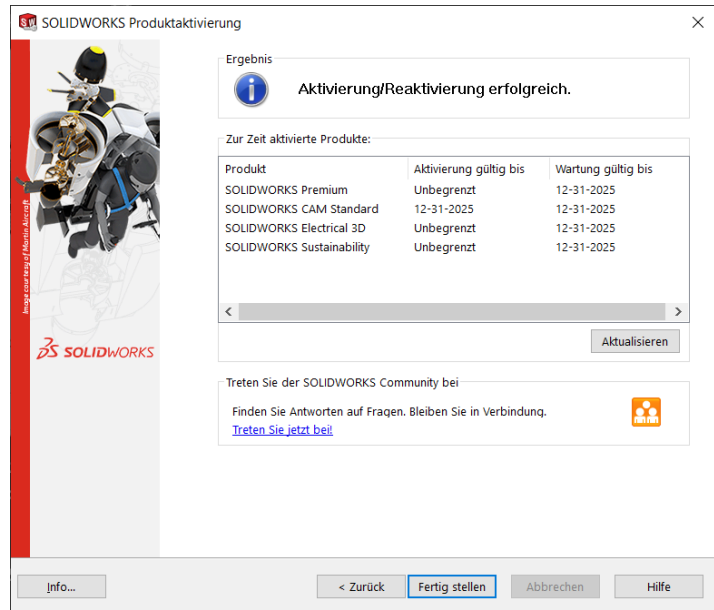

 Alle SOLIDWORKS Produkte wurden nun erfolgreich aktiviert. Die Aktivierung/Reaktivierung ist somit abgeschlossen.

#### **Einzelplatzlizenz – Schritt 6:**

Falls Sie sich für die Produktaktivierung – bei Schritt 2 – für "automatisch über das Internet (empfohlen)" entschieden haben, so erscheint das Fenster "**SOLIDWORKS Produktaktivierung**". SOLIDWORKS verbindet sich nun via Internet mit dem Lizenzierungsserver des Herstellers:

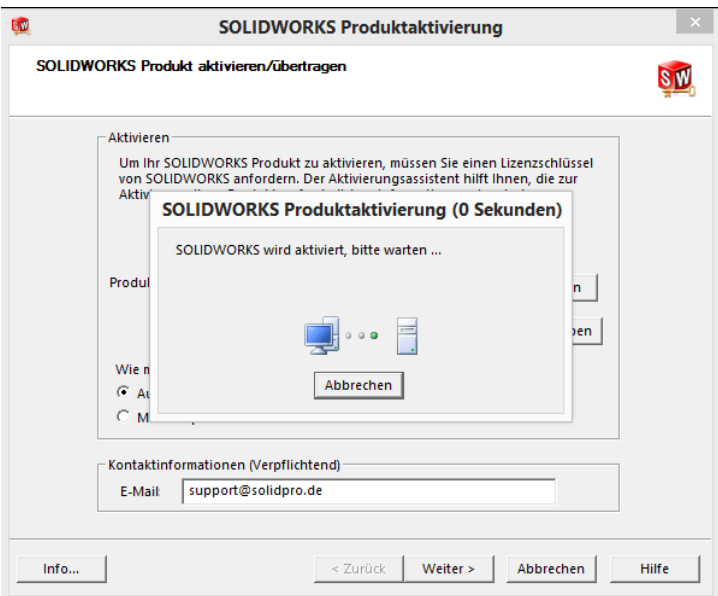

**-** Das Fenster "Aktivierung/Reaktivierung erfolgreich" öffnet sich:

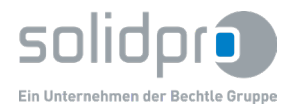

SOLIDWORKS 2023

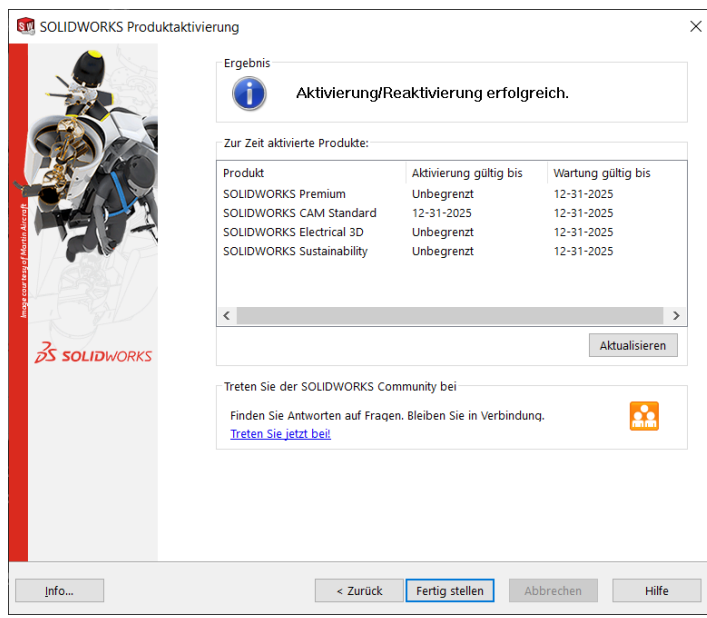

**Die Lizenzaktivierung ist nun abgeschlossen.** 

#### <span id="page-13-0"></span>**5. Einzelplatzlizenz – Lizenz übertragen**

Transferieren Sie jedes Mal, wenn Sie wissen, dass Sie den Rechner wechseln die Lizenz wie folgt zurück:

#### **Bitte beachten Sie:**

Beim Übertragen der Lizenz wird SOLIDWORKS auf diesem Arbeitsplatz (A) deaktiviert!

#### **Einzelplatzlizenz – Lizenz übertragen - Schritt 1:**

- Öffnen Sie das entsprechende Menü zum Übertragen der Lizenz.
- Starten Sie SOLIDWORKS auf dem Arbeitsplatz (A), dessen Lizenz Sie übertragen wollen.

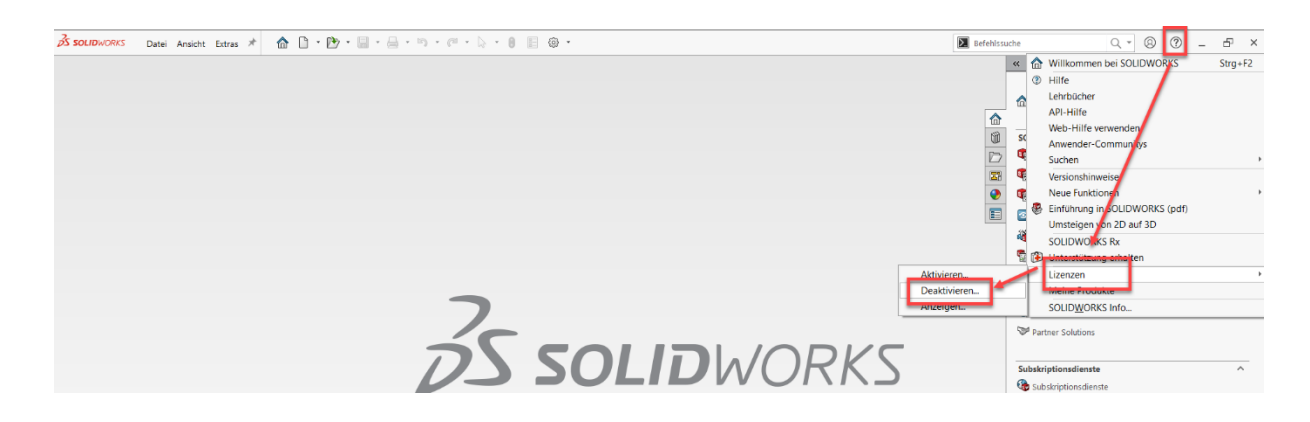

Klicken Sie auf Hilfe "Lizenzen - Deaktivieren".

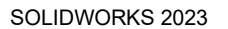

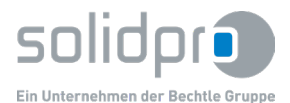

#### **Einzelplatzlizenz – Lizenz übertragen - Schritt 2:**

**-** Das Fenster "SOLIDWORKS Produkt aktivieren/deaktivieren" öffnet sich:

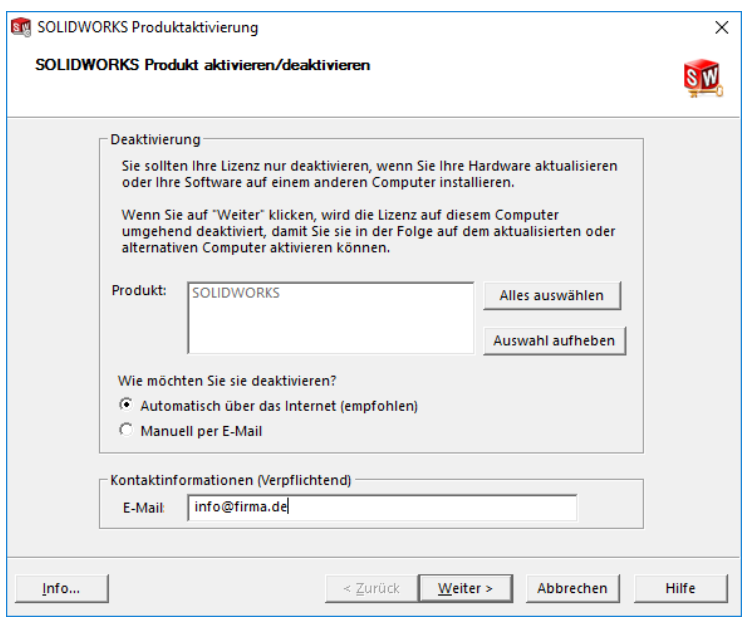

- " Wählen Sie "Automatisch über das Internet (empfohlen)"
- Tragen Sie bitte Ihre Kontaktinformationen (eindeutige E-Mail-Adresse) ein.
- Klicken Sie auf Weiter.

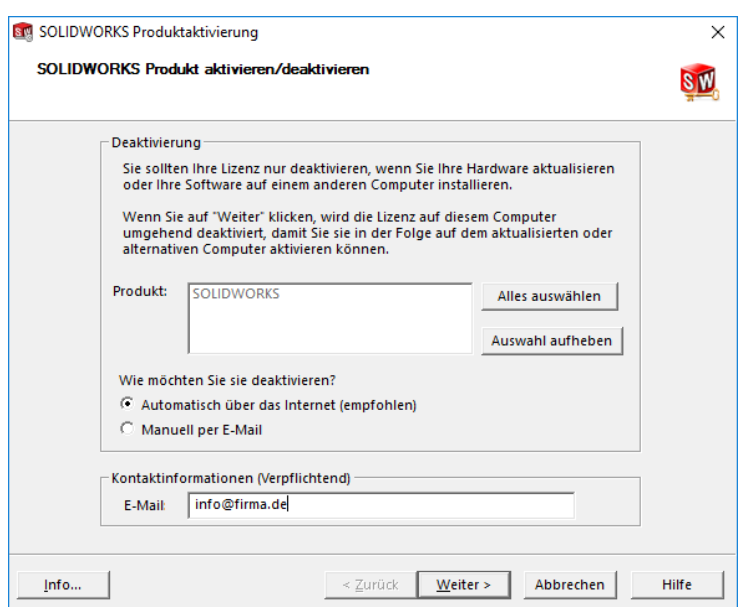

- SOLIDWORKS verbindet sich nun via Internet mit dem Lizenzierungsserver des Herstellers:
- **Das Fenster Transfer erfolgreich öffnet sich:**

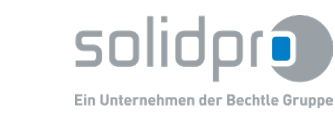

SOLIDWORKS 2023

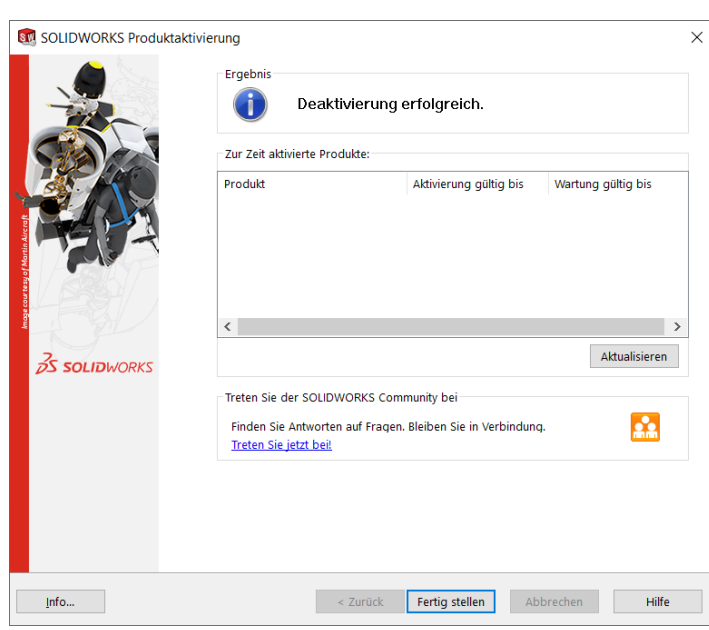

**Die Lizenzübertragung ist nun abgeschlossen.**